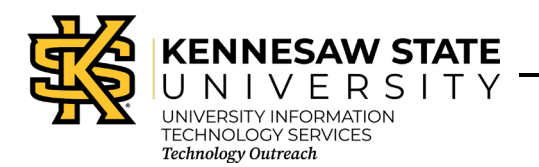

Quick Eval

D2L Brightspace

Quick Eval is a tool within D2L Brightspace that allows instructors to see a list of unevaluated student submissions from all of their courses. Submissions from Assignments, Quizzes, and Discussions are displayed in one location to improve efficiency when locating work that requires evaluation and providing feedback to students. Quick Eval allows instructors to sort, filter, and search submissions to prioritize their evaluation work.

**Important**: Quick Eval is only visible to the Instructor and non-edit Instructor roles.

# **Accessing Quick Eval**

1. After accessing D2L Brightspace, and before selecting a course, from the *My Home Page*, click **Quick Eval**.

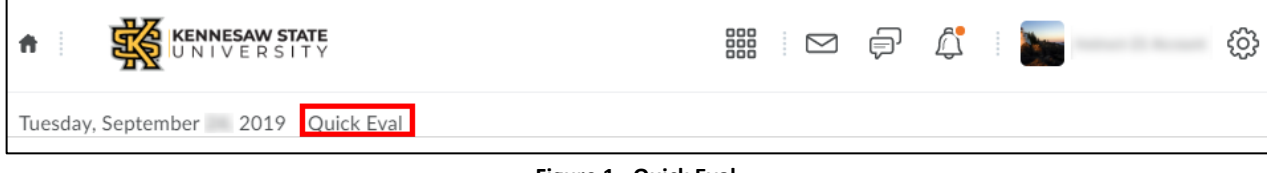

**Figure 1 - Quick Eval**

#### **Using Quick Eval: Submissions View**

- 1. From the Submissions View, sorting can be done using:
	- a. **First** or **Last Name** of the student (See [Figure 2\)](#page-0-0).
	- b. **Activity Name** (Se[e Figure 2\)](#page-0-0).
	- c. **Course** Name (See [Figure 2\)](#page-0-0).
	- d. **Submission Date** (Se[e Figure 2\)](#page-0-0).

| <b>THE KENNESAW STATE</b><br>青                      |                           | 888<br>$\circledcirc$ $\circledcirc$<br>÷ |                 | <b>Program</b>      | සූ |
|-----------------------------------------------------|---------------------------|-------------------------------------------|-----------------|---------------------|----|
| Tuesday, September , 2019 Quick Eval                |                           |                                           |                 |                     |    |
| <b>Quick Eval</b>                                   |                           |                                           |                 |                     |    |
| View by:<br><b>Submissions</b><br><b>Activities</b> |                           |                                           | Filter $\smile$ | Search              | Q  |
| First Name, Last Name (a)                           | <b>O</b><br>Activity Name | o<br>Course                               |                 | Submission Date ▲   |    |
| Testa testa                                         | 2<br>Cloud Quiz           |                                           |                 | 10/23/2017 12:47 PM |    |
| <b>Instruct-11 Account</b><br>IA                    | 2<br>Cloud Quiz           |                                           |                 | 11/2/2017 2:36 PM   |    |
| Instruct-11 Account<br>IA                           | n<br>Cloud Quiz           |                                           |                 | 11/8/2017 9:10 AM   |    |

<span id="page-0-0"></span>**Figure 2 - Sorting: Submissions View**

### **Filtering**

Quick Eval will show **ALL** ungraded submissions from past semesters. To see ungraded submissions from your current semester, use the filtering option:

- 1. Filtering can be done using one or more of the following categories:
	- a. **Activity Name** (Se[e Figure 3\)](#page-1-0).
	- b. **Course** Name (See [Figure 3\)](#page-1-0).
	- c. Submission **Date** (See [Figure 3\)](#page-1-0).

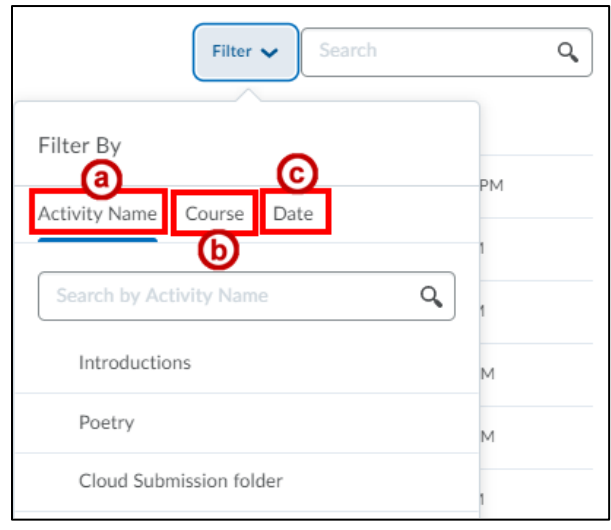

**Figure 3 - Filter By**

<span id="page-1-0"></span>2. Clicking on a **Student's name** opens an evaluation screen directly from the *Quick Eval* list where the instructor can complete their assessment.

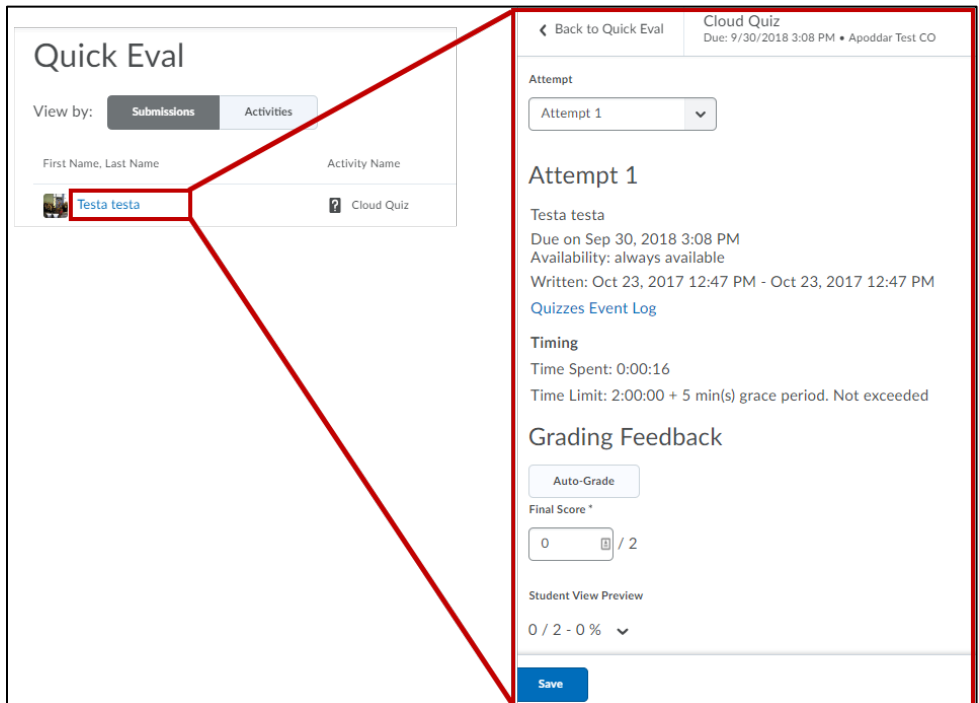

**Figure 4 - Student Name**

3. The **Search function** in *Quick Eval* allows instructors to locate submissions for evaluation by searching for a specific user, assignment, quiz, discussion topic, or course.

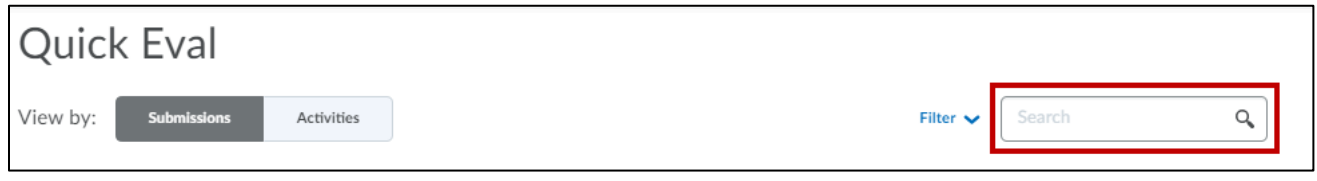

**Figure 5 - Search Function**

4. Instructors that begin grading an assignment, but do not finish grading can *Save as Draft*. This Unpublished feedback will have an **Evaluation saved as draft icon** next to the student's name.

| <b>Quick Eval</b>                            |                                      |        |               |                               |   |
|----------------------------------------------|--------------------------------------|--------|---------------|-------------------------------|---|
| View by:<br><b>Submissions</b><br>Activities |                                      |        | Filter $\vee$ | Search                        | Ω |
| First Name, Last Name                        | <b>Activity Name</b>                 | Course |               | Submission Date $\rightarrow$ |   |
| Instruct-25 Account                          | ÷<br>Introductions                   |        |               | 9/24/2019 10:43 AM            |   |
| <b>Christina Phillips</b><br>CP              | 2<br>Calendar test quiz - Requires R |        |               | 4/5/2019 8:13 AM              |   |
| Testa testa <mark>  昆</mark><br>فرابع        | B. Cloud Submission folder           |        |               | 8/7/2018 11:37 AM             |   |
| Evaluation saved as draft<br>IA              | 2<br>Calendar test quiz - Requires R |        |               | 2/23/2018 1:37 PM             |   |

**Figure 6 - Evaluation Saved As Draft**

#### **Using Quick Eval: Activities View**

In Quick Eval, select **Activities** to display a list of the assessable activities that have items awaiting evaluation in all of your courses. An activity shows up in Quick Eval's Activities view when there is an unevaluated student submission, or when all students have not submitted to the activity. This view makes it easy to complete all assessments for one assignment, discussion, or quiz, before moving on to the next task. This feature helps instructors who prefer to evaluate submissions in the context of an activity.

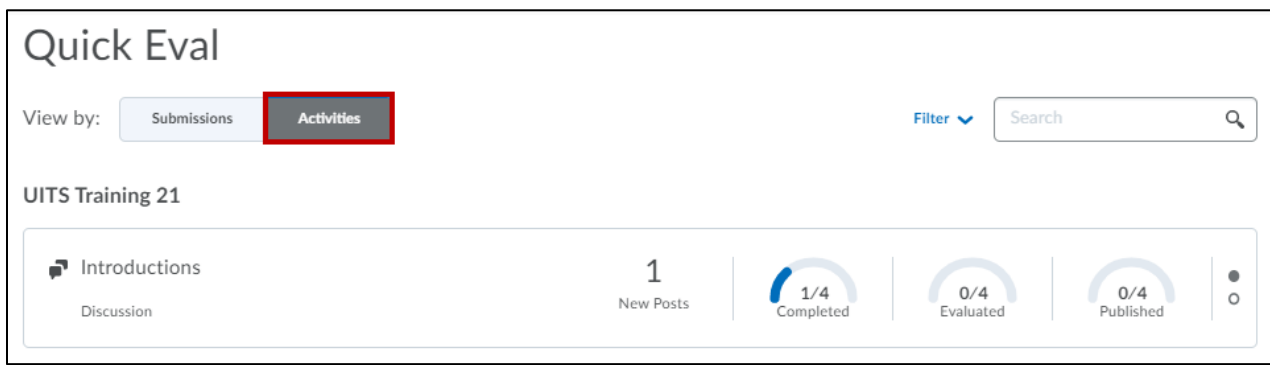

**Figure 7 - Activities View**

- 1. *Activities view* displays indicators to show the progress on:
	- a. **Completed** submissions (See [Figure 7\)](#page-3-0).
	- b. Progress on **evaluations** (See [Figure 7\)](#page-3-0).
	- c. And progress on **publishing** feedback to students. It also includes links to the evaluation page, submission page, and a publish all action (See [Figure 7\)](#page-3-0).

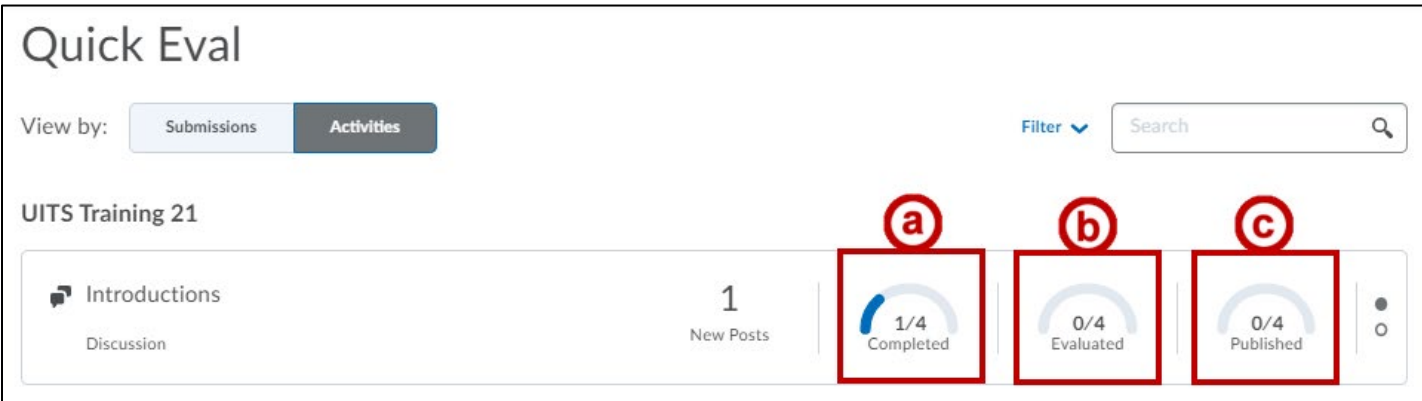

**Figure 8 - Activities View: Display**

<span id="page-3-0"></span>2. When student submissions are evaluated and published, they no longer show up in the *Quick Eval* list. An empty **Quick Eval list** gives instructors confidence that no student submissions are pending evaluation.

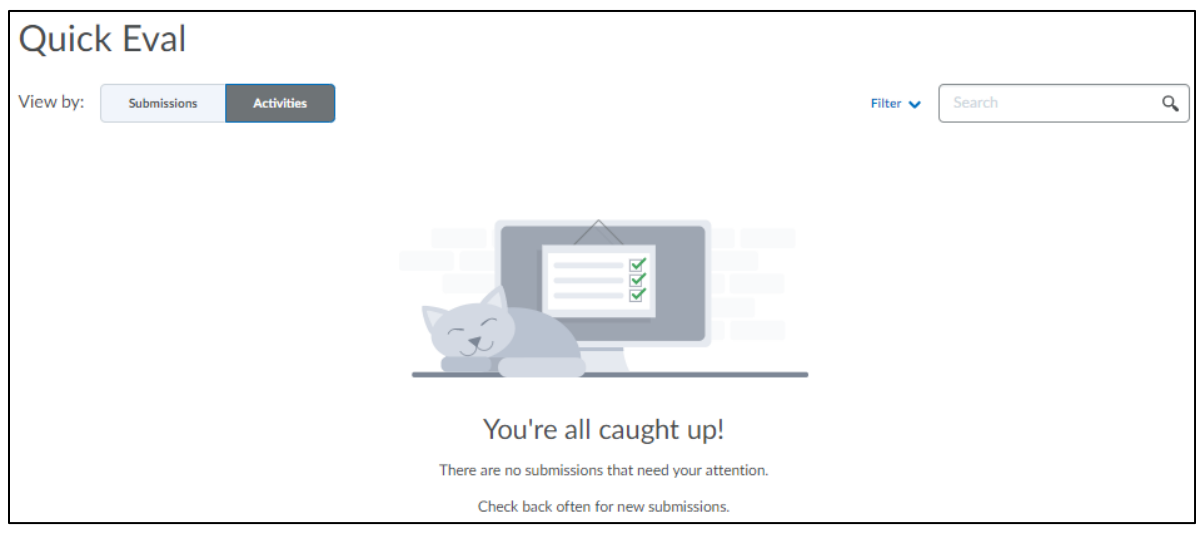

**Figure 9 - Empty Quick Eval List**

# **Quick Eval FAQ's**

#### **What determines if a course displays in Quick Eval?**

- 1. Course is active.
- 2. Course is within its start date and end date.

## **What are the criteria for displaying assignment submissions in Quick Eval?**

Submission Type: All assignment submission types are listed in Quick Eval except for assignments with the Automatically on Evaluation completion type.

Evaluation status: Unpublished feedback

## **What are the criteria for displaying quiz attempts in Quick Eval?**

Quiz Setup: Quiz attempts with assessments that are not set up for auto grading and require an instructor to provide feedback.

Evaluation status: Ungraded quiz attempts

### **What are the criteria for displaying discussion posts and replies in Quick Eval?**

Discussion topic setup: Discussion topics with Assessments

Evaluation status: Unpublished Feedback

## **Are grade items listed in Quick Eval?**

Quick Eval does not list grade items. Quick Eval only lists activities from Assignments, Quizzes and Discussions that have student submissions.

## **Are SCORM objects or LTI activities listed in Quick Eval?**

Quick Eval does not list SCORM objects and LTI activities like Bongo video assignments.

## **What is the default size of the Quick Eval list?**

The Quick Eval list shows 20 unevaluated student submissions. Users can click on Load More to see more items.

#### **Are group assignments listed in the Quick Eval list?**

No, group assignments are not listed in Quick Eval.

#### **Can I filter the Quick Eval list by section?**

No, the Quick Eval list cannot be filtered by sections. However, an evaluator only sees submissions from the sections they are enrolled in.

#### **Does Quick Eval display feedback saved as a draft?**

Quick Eval displays feedback for Assignments and Discussions that are saved as a draft and not published. Quizzes are not currently supported.